## Практическое занятие № 2 по ОДА Р4 «Информационное обеспечение профессиональной деятельности» Тема: «Технология оформления таблиц и выполнения расчетов в табличных процессорах» для отделения Фармация

### Выполните задания на компьютере. Полученные файлы присылайте на почту преподавателю jp.birk@vmedook.ru

#### Задача №1

Создайте и заполните данными оценочный лист согласно образцу:

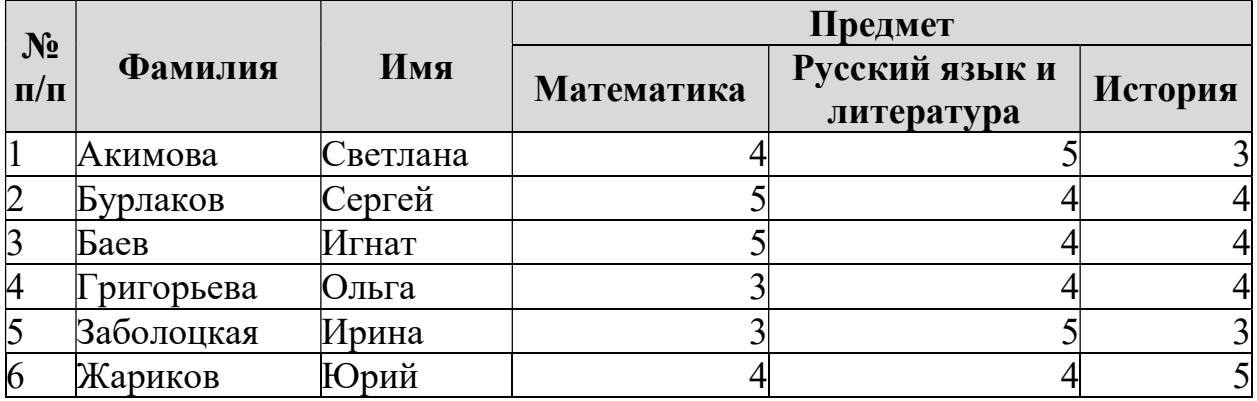

Алгоритм выполнения:

- 1. Открыть LibreOffice Calc
- 2. Ввести данные согласно образцу

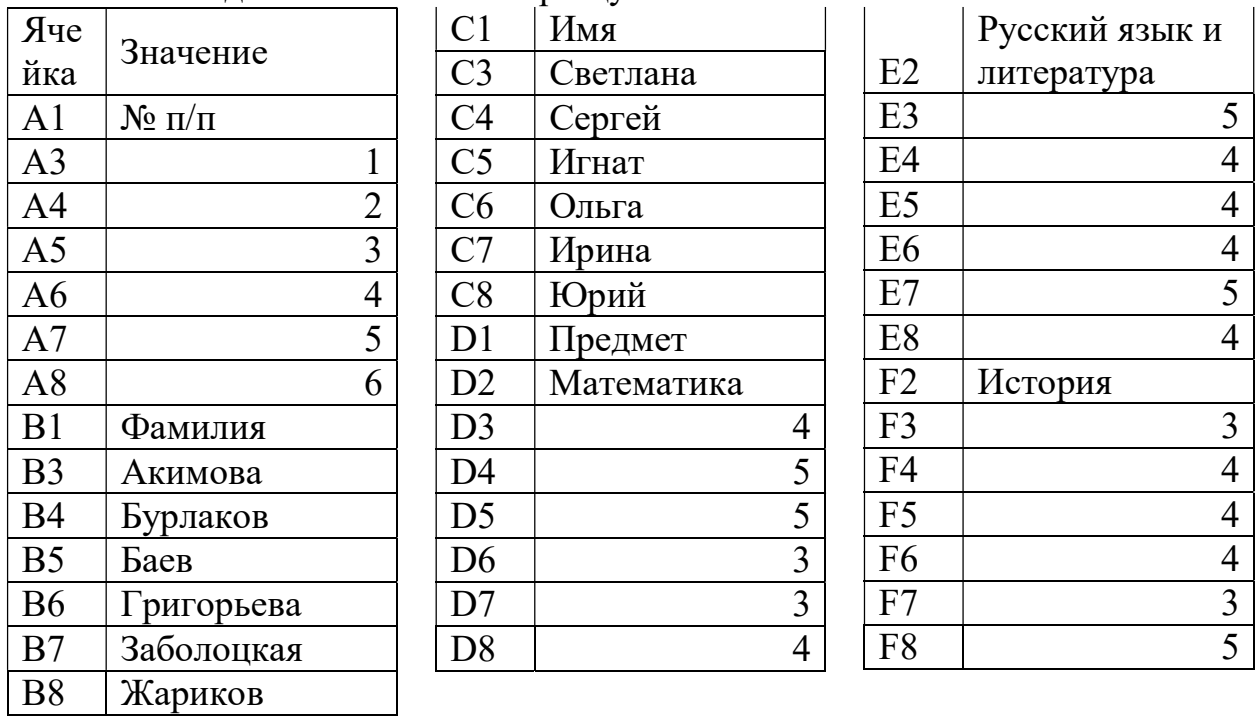

3. Объединить ячейки A1:A2; B1:B2; C1:C2; D1:F1.

4. Для шапки таблицы в свойствах таблицы на вкладке Выравнивание установить свойство перенос по словам.

5. Настроить обрамление таблицы, заливку ячеек, свойства выравнивания в ячейке и шрифта.

## Залача №2

Создайте таблицу согласно образцу, в незаполненных столбцах и итоговой строке выполните расчет при помощи формул

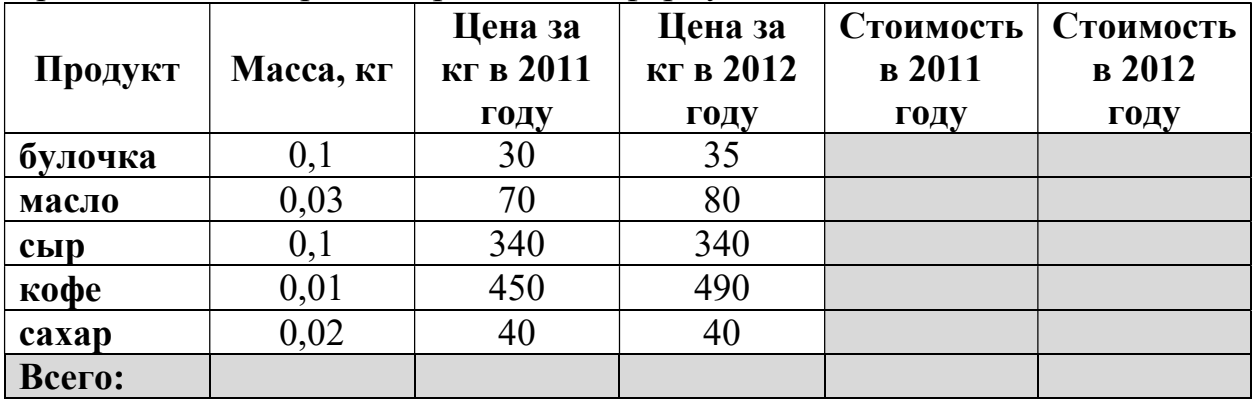

- 1. Открыть LibreOffice Calc
- 2. Ввести данные согласно образцу

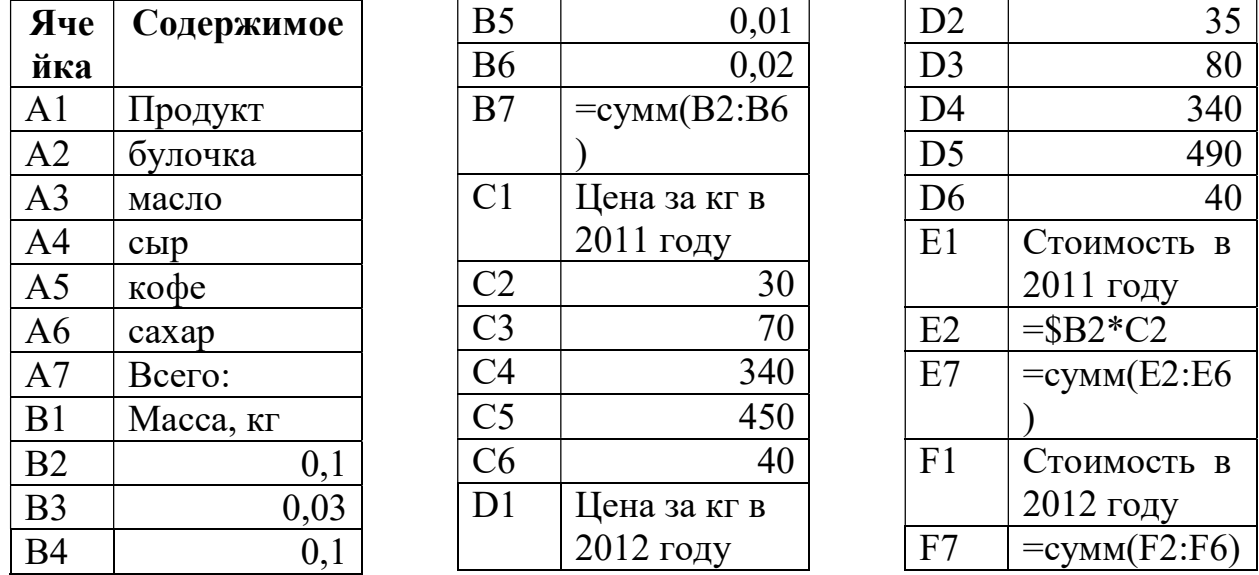

- 3. Формулу из ячейки E2 нужно скопировать в смежные ячейки влево и вниз.
- 4. В первой строке можно использовать перенос по словам (Формат ячейки > Выравнивание).
- 5. Отформатировать таблицу (границы, заливку, текст)

## Задача №3

Создать таблицу согласно образцу, на основе таблицы построить круговую диаграмму.

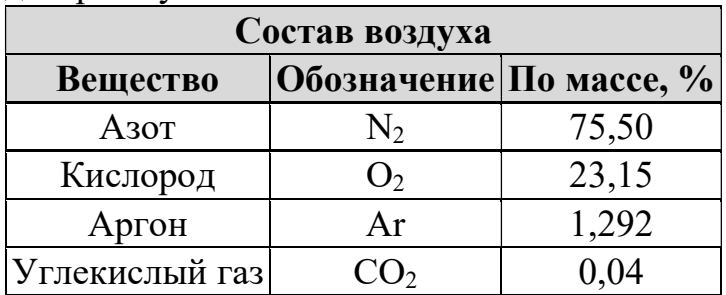

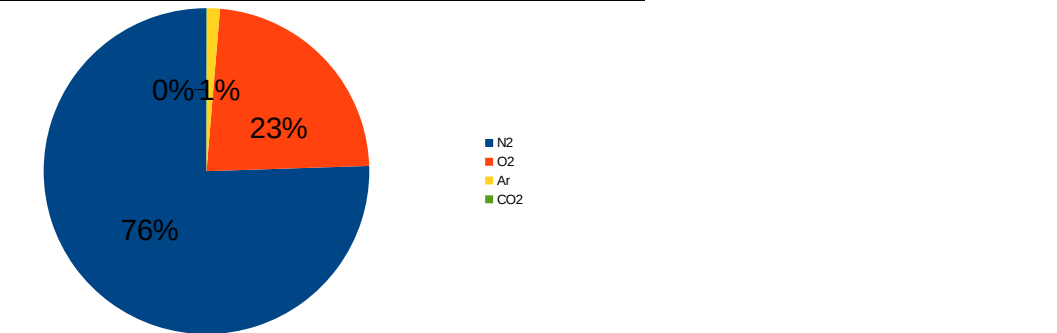

- 1. Открыть LibreOffice Calc
- 2. Ввести данные согласно образцу

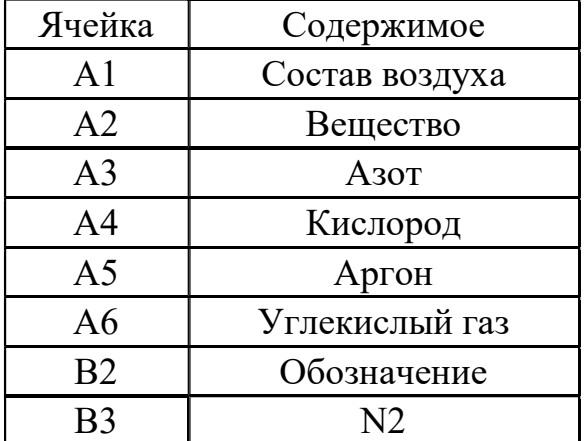

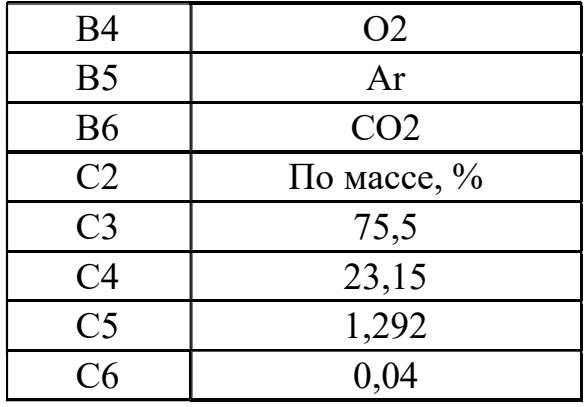

- 3. Нижний индекс в обозначениях веществ можно выполнить, используя сочетание клавиш Ctrl+= для выделенного текста.
- 4. Объединить ячейки A1:C1. Отформатировать таблицу.
- 5. Выделить диапазон B2:C6.
- 6. Вставка Диаграмма.
- 7. 1 Шаг: Тип диаграммы Круговая Обычная
- 8. Готово
- 9. ПКМ по диаграмме, в контекстном меню выбрать Подписи данных.
- 10.ПКМ по подписи данных, в контекстном меню выбрать Формат подписей данных…
- 11.На вкладке Подписи данных Показать значение как процент (поставить галочку), Показать значение как число (убрать галочку).
- 12.ОК.
- 13.Снять выделение с диаграммы, щелкнув ЛКМ по ячейке в таблице.

### Задача № 4

Даны координаты, построить по ним график

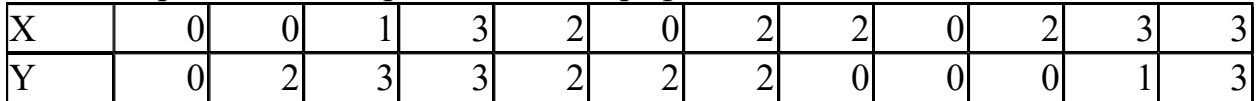

Алгоритм выполнения:

- 1. Открыть LibreOffice Calc
- 2. Ввести данные согласно образцу
- 3. Выделить таблицу.
- 4. Вставка Жиаграмма.
- 5. 1 Шаг: Тип диаграммы XY (линии и точки).
- 6. 2 Шаг: Диапазон данных Ряды данных в строках
- 7. ОК.
- 8. Снять выделение с диаграммы, щелкнув ЛКМ по ячейке в таблице.

#### Задача № 5

Построить таблицу рассчитать недостающие данные при помощи формул

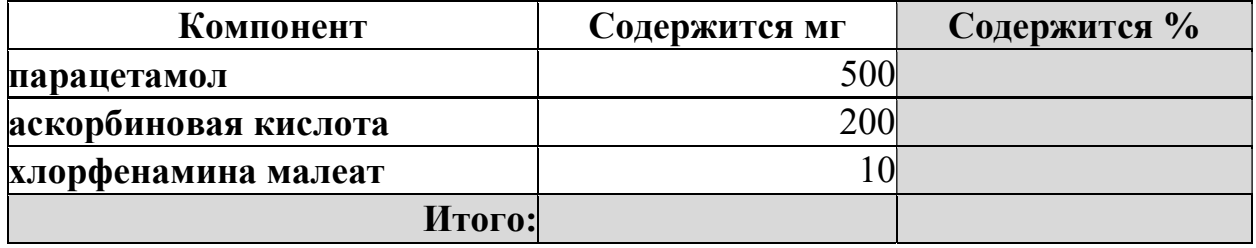

#### Алгоритм выполнения:

- 1. Открыть LibreOffice Calc
- 2. Ввести данные согласно образцу

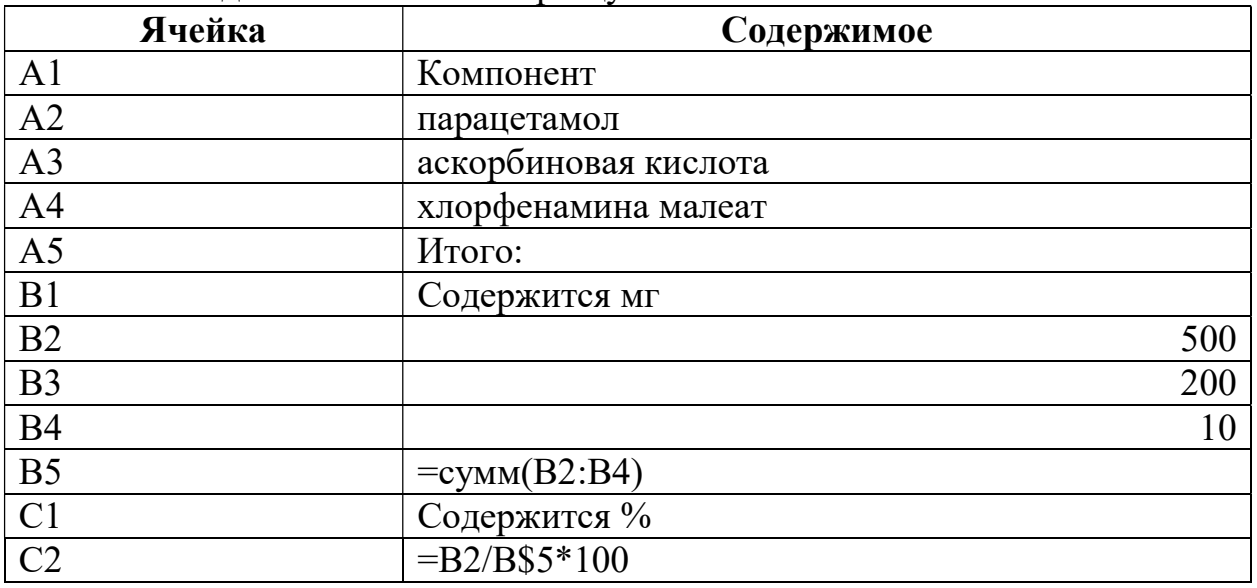

3. Формулу из ячейки С2 скопировать вниз в смежные ячейки.

4. Сделать обводку таблицы.

- 5. Для этого выделить её, по выделению щелкнуть ПКМ выбрать Формат ячеек, на вкладке Обрамление настроить вид обрамления.
- 6. Отформатировать текст и заливку ячеек таблицы согласно образцу в задании.

## Задача №6

Даны координаты, построить по ним график

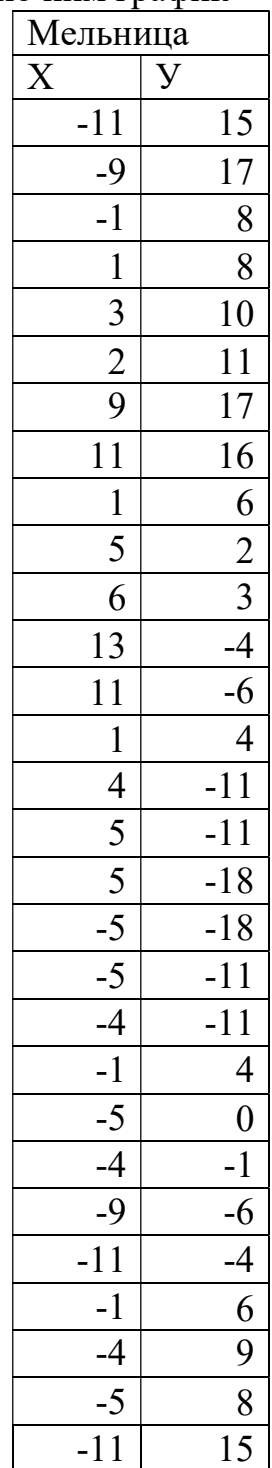

Алгоритм выполнения:

1. Открыть LibreOffice Calc

- 2. Ввести данные согласно образцу
- 3. Выделить таблицу.
- 4. Вставка Ждиаграмма.
- 5. 1 Шаг: Тип диаграммы XY (линии и точки).
- 6. 2 Шаг: Диапазон данных Ряды данных в строках
- 7. ОК.
- 8. Снять выделение с диаграммы, щелкнув ЛКМ по ячейке в таблице.

В LibreOffice Calc ввести последовательность чисел:

6, 5, 7, 8, 7, 9, 6, 10, 9, 9, 6, 10, 8, 5, 9, 8, 7, 5, 8, 10, 11, 10,10, 8, 9, 6, 9, 7, 12, 9, 11, 8,11, 7, 6, 8, 9,8,9,5, 11,9,7,9,8,8, 6, 12,12,7.

Упорядочить их по возрастанию и вычислить среднее значение.

Алгоритм выполнения:

- 1. Открыть LibreOffice Calc
- 2. Ввести в столбик числа из задания (их должно быть 50, то есть если вы начали вводить с ячейки А1, то последнее число будет в ячейке А50).
- 3. Выделить числа (диапазон А1:А50).
- 4. Выполнить последовательность Данные  $\rightarrow$  Сортировка
- 5. Условия сортировки: Столбец А по возрастанию.
- 6. На вкладке Параметры не должно быть галочки на против пункта Диапазон содержит метки столбцов.
- 7. ОК
- 8. В ячейку А51 ввести формулу =СРЗНАЧ(A1:A50)
- 9. Enter
- 10.(Помните, для нумерации столбцов используются только латинские буквы).

## Задача 8.

В LibreOffice Calc рассчитать свой возраст в днях.

- 1. Открыть LibreOffice Calc.
- 2. В ячейку A1 ввести текущую дату.
- 3. В ячейку A2 ввести дату своего рождения.
- 4. В ячейку A3 ввести формулу =A1-A2.
- 5. Enter.

В LibreOffice Calc ввести 10 фамилий, упорядочить их по алфавиту.

Алгоритм выполнения:

- 1. Открыть LibreOffice Calc
- 2. Ввести в столбик 10 фамилий.
- 3. Выделить диапазон ячеек с фамилиями.
- 4. Выполнить последовательность Данные  $\rightarrow$  Сортировка
- 5. Условия сортировки: Столбец А по возрастанию.
- 6. На вкладке Параметры не должно быть галочки на против пункта Диапазон содержит метки столбцов.
- 7. ОК

## Задача 10

В LibreOffice Calc выведите все понедельники 2015 года.

Алгоритм выполнения:

- 1. Открыть LibreOffice Calc
- 2. В ячейку A1 ввести первый понедельник 2015 года 05.01.2015.
- 3. В ячейку A2 ввести формулу =A1+7.
- 4. Enter.
- 5. Скопировать формулу из ячейки A2 ниже до A52.

## Задача 11

Пациент был у врача 05.12.2014, врач назначил курс лечения длительностью 52 дня. Рассчитайте в LibreOffice Calc когда пациент должен явиться к врачу.

- 1. Открыть LibreOffice Calc
- 2. В ячейку A1 ввести дату 05.12.2014.
- 3. В ячейку A2 ввести формулу =A1+52.
- 4. Enter.

Создайте в LibreOffice Calc таблицу согласно образцу, в незаполненных столбцах и итоговой строке выполните расчет при помощи формул

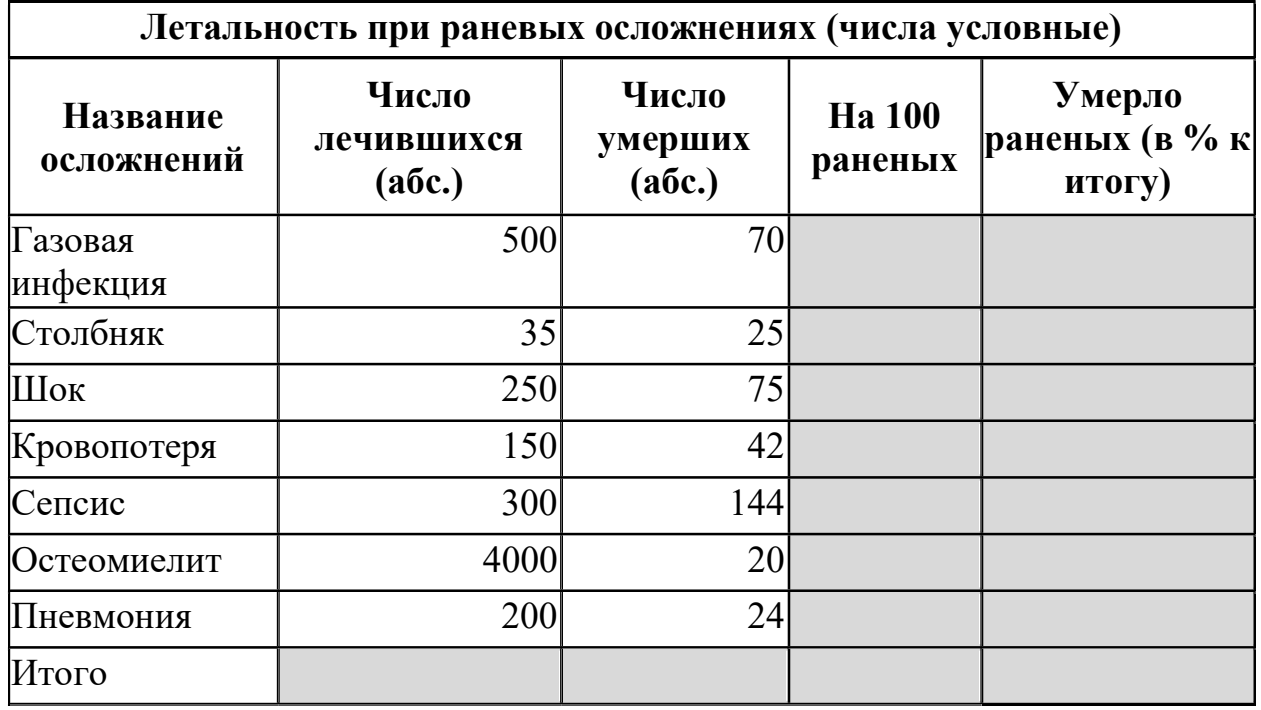

Алгоритм выполнения:

1. Открыть LibreOffice Calc

2. Ввести данные согласно образцу

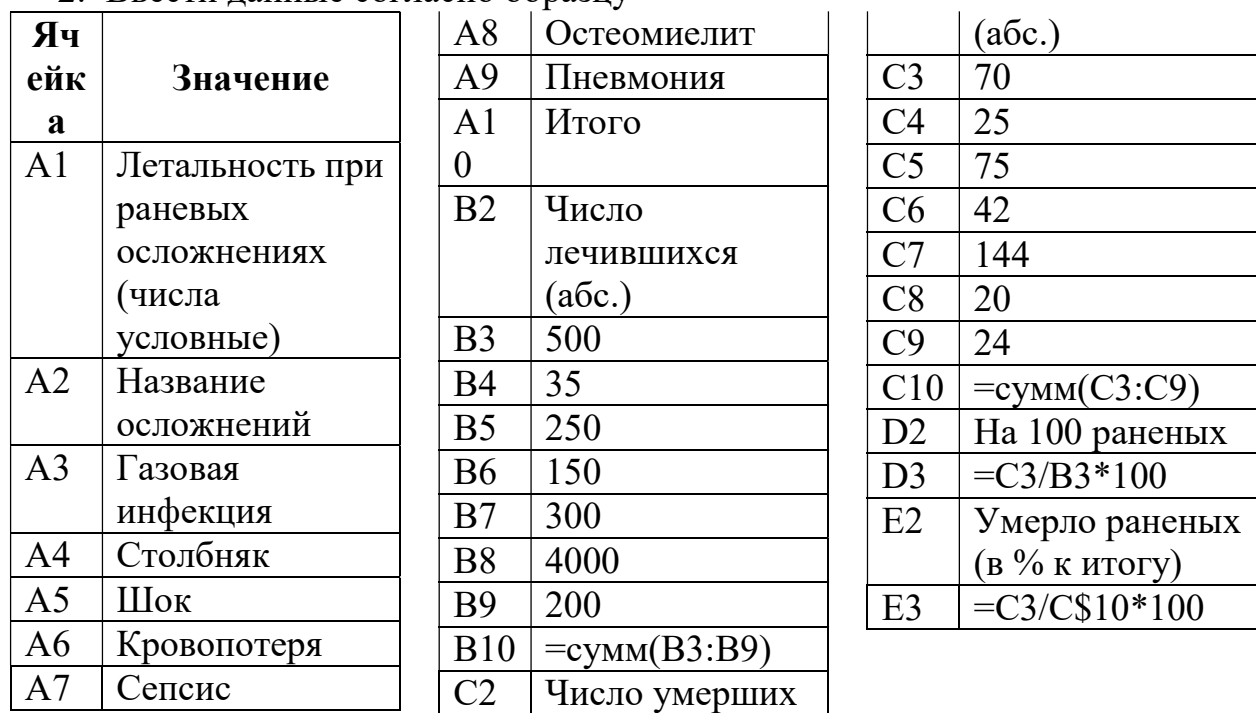

3. Объединить ячейки строки заголовка (диапазон A1:E1).

4. Формулы из ячеек D3 и E3 скопировать вниз в смежные ячейки.

5. Сделать обводку таблицы.

6. Для этого выделить её, по выделению щелкнуть ПКМ, выбрать Формат ячеек, на вкладке Обрамление настроить вид обрамления.

7. Отформатировать текст и заливку ячеек таблицы согласно образцу в задании.

### Задача 13

Создайте в LibreOffice Calc таблицу согласно образцу, выполните расчет при помощи формул.

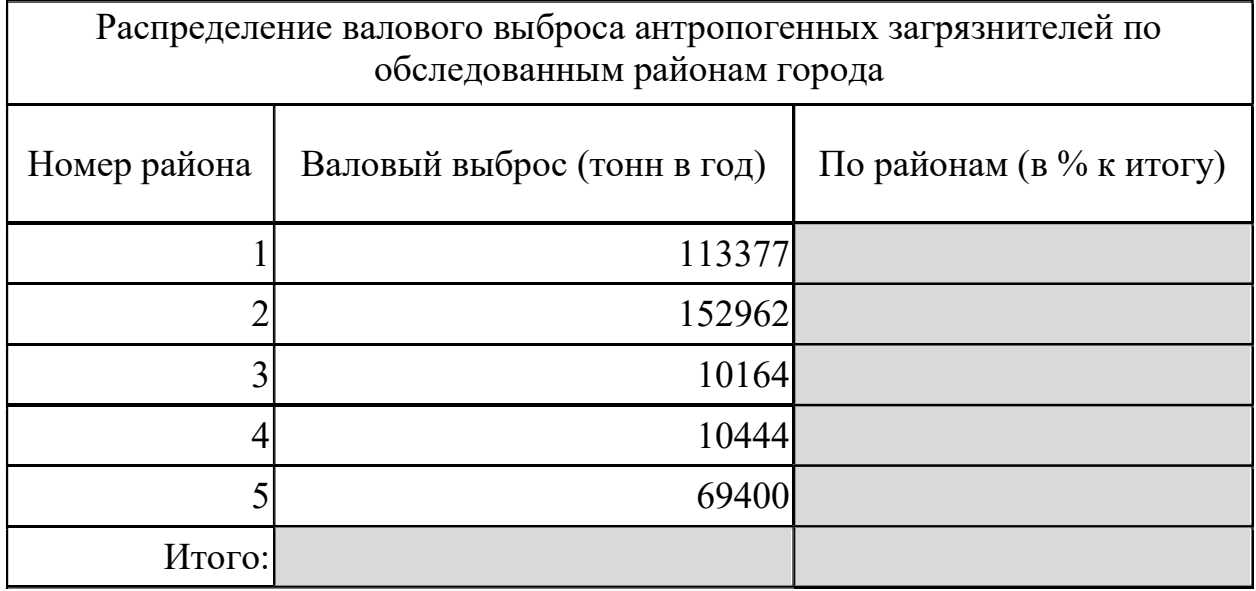

- 1. Открыть LibreOffice Calc
- 2. Ввести данные согласно образцу

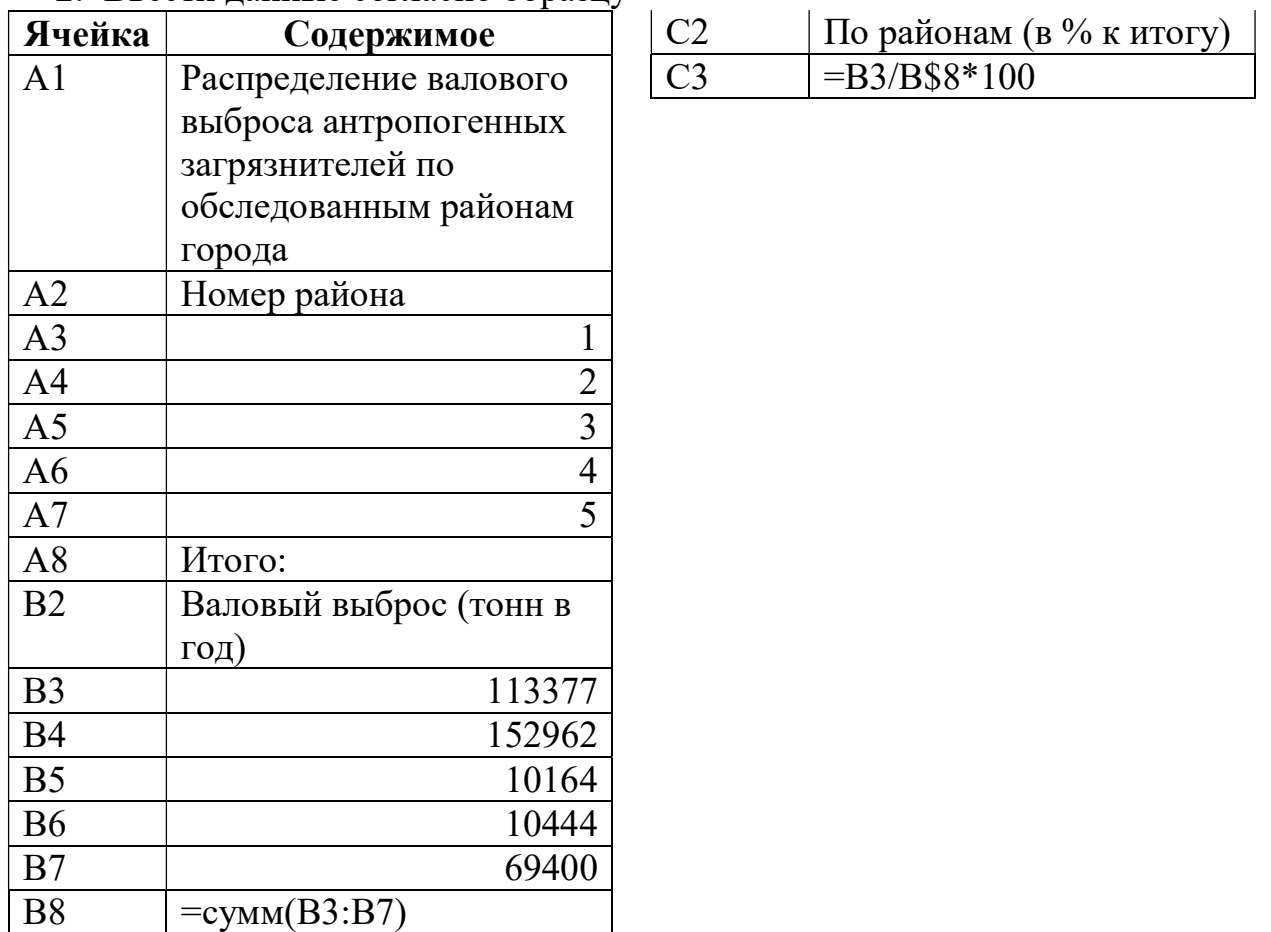

- 3. Объединить ячейки строки заголовка (диапазон A1:С1).
- 4. Формулу из ячейки С3 скопировать вниз в смежные ячейки.
- 5. Сделать обводку таблицы.
- 6. Для этого выделить её, по выделению щелкнуть ПКМ, выбрать Формат ячеек, на вкладке Обрамление настроить вид обрамления.
- 7. Отформатировать текст и заливку ячеек таблицы согласно образцу в задании.

1. Создайте в LibreOffice Calc таблицу согласно образцу

# Число пациентов с диагнозом ГРИПП.

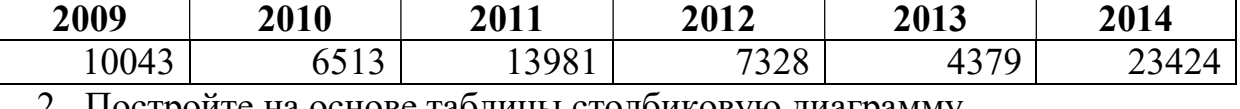

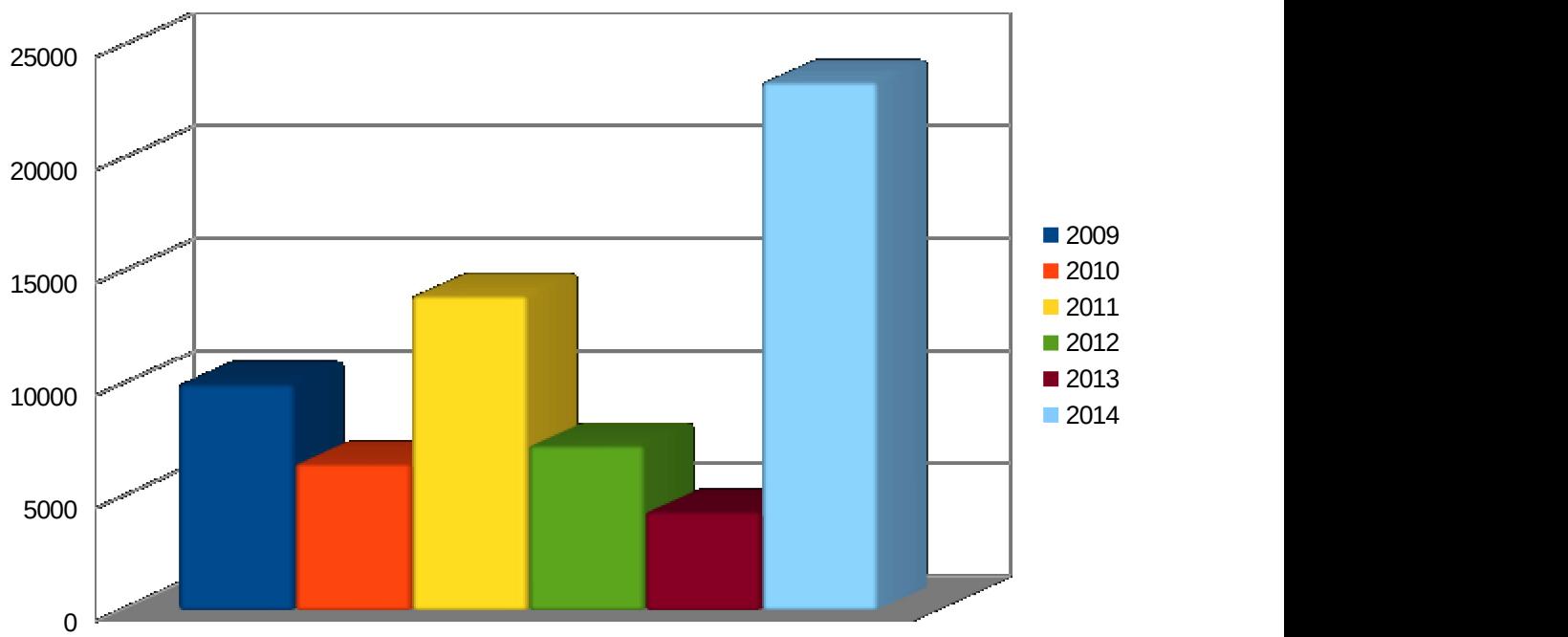

оите на основе таолицы столоиковую диаграмму

- 1. Открыть LibreOffice Calc
- 2. Ввести данные согласно образцу
- 3. Выделить таблицу с данными.
- 4. Вставка Ждиаграмма.
- 5. 1 Шаг: Тип диаграммы Столбчатая обычная Трехмерный вид (галочка)
- 6. 2 Шаг: Диапазон Данных Ряды данных в столбцах (точка), Подписи в первой строке (галочка)
- 7. ОК.
- 8. Снять выделение с диаграммы, щелкнув ЛКМ по ячейке в таблице.

Создайте в LibreOffice Calc таблицу согласно образцу, желательно используя автозаполнение и формулы.

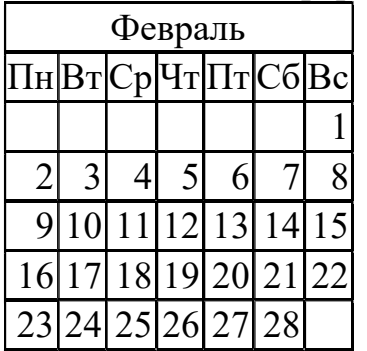

- 1. Открыть LibreOffice Calc
- 2. В ячейку A1 ввести слово Февраль
- 3. В ячейку A2 ввести слово Пн
- 4. Выделить ячейку A2 и потянуть за маркер автозаполнения ЛКМ вправо до Вс и отпустить ЛКМ.
- 5. В ячейку G3 ввести цифру 1.
- 6. В ячейку  $A4$  ввести формулу =  $G3+1$ .
- 7. В ячейку B4 ввести формулу= A4 +1.
- 8. Выделить ячейку B4 и потянуть за маркер автозаполнения ЛКМ вправо до конца недели и отпустить ЛКМ.
- 9. Выделить диапазон ячеек A4:G4 и потянуть за маркер автозаполнения ЛКМ вниз для копирования содержимого диапазона на три строчки вниз и отпустить ЛКМ.
- 10.Лишние содержимое в ячейках удалить.
- 11.Объединить ячейки A1:G1.
- 12.Выделить столбцы A:G, выполнить последовательность действий Формат>Столбец>Ширина установить 0,5 см.
- 13.Сделать обводку таблицы.